# Download our AANEM Meeting App Today!

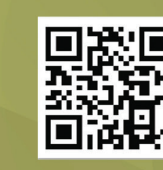

Go to **AANEM.org/App** or search **AANEM 2017** in the App store or Google Play

Manage your schedule | Engage with other attendees | Grow your network

to register for the meeting **Password:** 2017aanem **Hotel WiFi:** Grifols2017

**GANEM** 

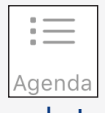

Agenda Icon

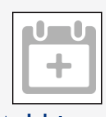

Add Icon

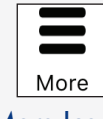

More Icon

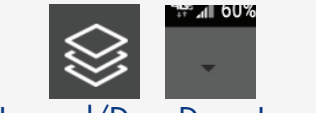

Layered/Drop Down Icon

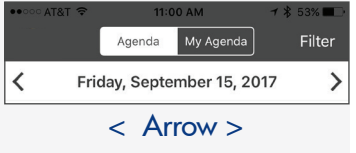

Q Search

### Search Function

Please be aware that you must have an IOS system that is 7.0 or above; Android system 4.0 or above in order to download the APP. If you do not have on of these devices, you can download the web-based version at aanem.org/app. When first logging in, users may updated their profile and upload a photo.

## **Login:** email address used USER GUIDE

#### Features:

- • The app includes everything in the meeting guide and it allows you to customize an agenda to meet your needs. Full listing of sessions are under the Agenda icon. Find other key information under the More icon.
- • Customize "My Agenda" at the top of your screen to keep track of your schedule. Add a session to your agenda by clicking on the Add icon to the right of the session name.
- •Under the More icon:
	- o Committee Meetings: If you are a member of a committee, you can add your meetings to your agenda.
	- o Coffee Breaks and Industry Forums: Easily add them to your agenda.
	- o Miscellaneous: This includes information about Education Product Store, Exhibit hours, Registration hours, Silent Auction hours, Speaker Ready Room information, and Workshop setup information for workshop faculty.
	- o Access Presentations: Download the sessions Powerpoints that interest you.
	- o Record CME/CEU: This links you to the AANEM website. You will need to log in and enter the CME/CEUs based on your actual attendance. It is not tied to your agenda. Per ACCME, only record the actual hours you attend. Ticketed items are automatically recorded.
	- o Map: Provides hotel and exhibit hall maps. Click the Layered icon on the top right to switch between maps on an iPhone/click the Drop Down icon on other phones.
	- o Speakers: Helps you locate when and where a speaker is talking at a session.
	- o Posters: Includes poster hours and when authors will be available for discussions.
	- Post to the Activity feed and engage with other attendees to earn badges. Check the leaderboard under More icon to see who is active!
- • Take notes in the App. Click on the session title and scroll down to Add Note. Use the app feature to send the notes to yourself after the session is complete by clicking DONE. A popup will ask if you want to share the notes. Click SHARE and select 'Email to Me."
- If you add a session to your agenda using the Add icon, you will automatically receive a short 4-5 question survey 5 minutes before the end of the session. Please answer the surveys to help us improve your experience for next year.

### Things to note:

•

•

•

•

•

- • The Agenda is organized by date. You can move between dates by selecting either  $\frac{\text{arrow} \leq \geq 0}{\text{on the top navigation}}$ .
- To search Click the More icon and then the Search function at the top of your screen to find things by keyword (i.e. search NM to find all events associated with NM).
- The rooms for the workshops will not show in your App agenda. You will need to check your ticket for room location.
- •An APP FAQs/Support Center is available on the More icon screen to answer your questions.
- Please complete the overall Meeting Satisfaction survey using surveys under the More icon.